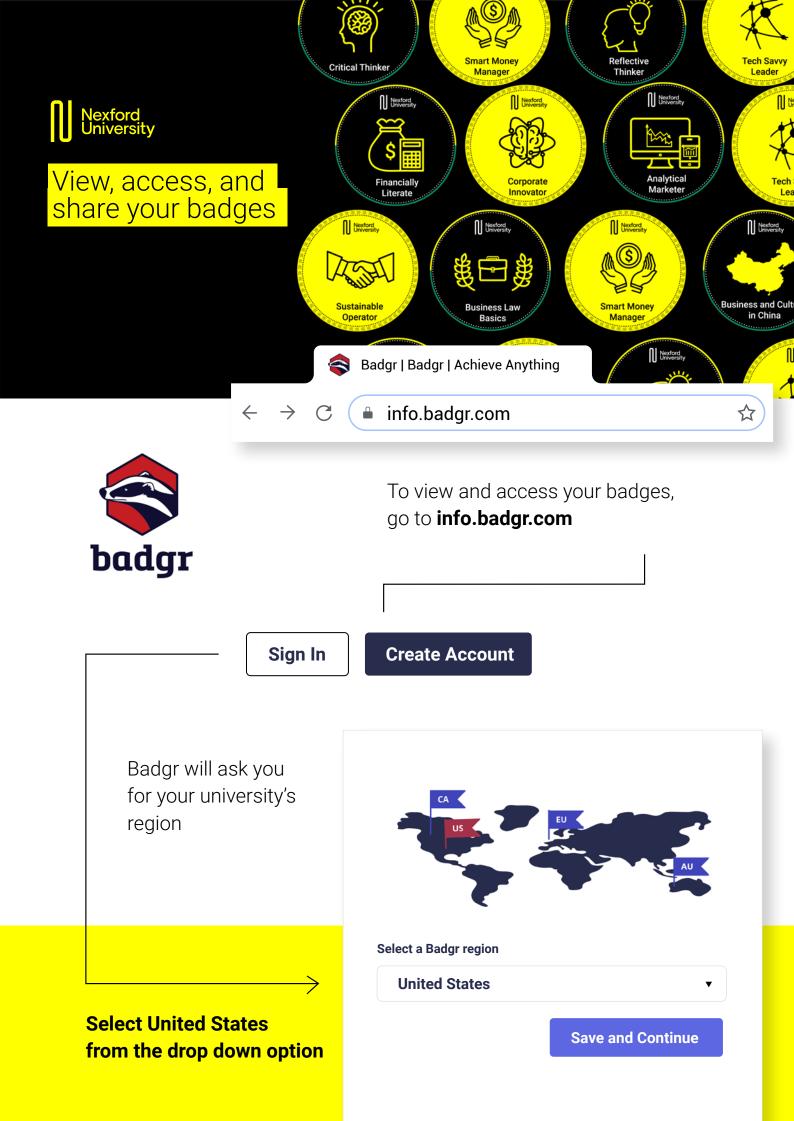

# Creating a new account

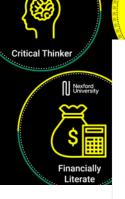

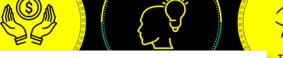

### Welcome to Badgr (US)!

Badgr is a global platform that stores your data in the part of the world in which it originates.

Looking for a different region?

Already have an account? Sign in.

To create a new account, enter the same email you used to apply to Nexford and click CONTINUE

| Verification Code                                                                                  |
|----------------------------------------------------------------------------------------------------|
| A message with a verification code has been sent to johndoe@gmail.com. Enter the code the continue |
| 7 2 4 6 3 4<br>Resend Code                                                                         |
| Cancel Continue                                                                                    |

A verification code will be sent to your email. Enter the code in the empty boxes and click CONTINUE.

You will be redirected to a sign up form. Fill in your information and click CONTINUE to finish the sign up process

| CREATE ACCOUNT WITH                      |                        |  |
|------------------------------------------|------------------------|--|
| facebook                                 | G Google               |  |
| Microsoft                                | Linked <mark>in</mark> |  |
| kony*                                    | Twitter                |  |
| (                                        | DR                     |  |
| Enter your email to create a new account |                        |  |
| Email *                                  |                        |  |
| johndoe@gmail.com                        |                        |  |
|                                          | Cancel                 |  |
|                                          |                        |  |
|                                          |                        |  |

| Complete Signup                                                                                                    |
|----------------------------------------------------------------------------------------------------|
| Fill in your information below to finish the signup process.                                                               |
| First Name *                                                                                                    |
| John                                                                                                    |
| Last Name *                                                                                                    |
| Doe                                                                                                    |
| Password (Must be at least 8 characters) *                                                                                 |
|                                                                                                    |
| Confirm Password *                                                                                                    |
|                                                                                                    |
| ✓ I have read and agreed to the Terms of Service                                                                           |
| Yes, I would like to receive email updates about<br>products & services, upcoming webinars, news<br>and events from Badgr. |
| Cancel Create Account                                                                                                    |

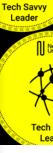

# Accessing NXU badges

Boost your LinkedIn profile and resume with a Nexford badge. You've earned it!

Business and Culture

Next

Nexford University

Sustainable Operator

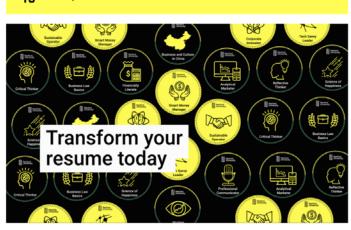

Congratulations John Doe!

to Backpack to view your badges!

Phew! The course Technology Operations Management is over, and you've earned your badge. Well done!

account to view all your badges. When you get to the Sign In page click on the Microsoft logo to access your account and go

Claim my badge

- <u>sign into</u> your Badgr

### Welcome to Badgr (US)!

When you pass a course with a

that a badge is waiting in your

digital badge, the Nexford team will

send you an email to let you know

Badgr is a global platform that stores your data in the part of the world in which it originates.

Looking for a different region?

Badgr account

Don't have an account? Create an account.

| SIGN IN WITH     |           |  |
|------------------|-----------|--|
| facebook.        | G Google  |  |
| Microsoft        | Linked in |  |
| kony 🌟           | Twitter   |  |
| OR<br>Email *    |           |  |
| Enter Password * |           |  |
|                  |           |  |
| Forgot Password? | Sign In   |  |

## Sign in

Use the email you used to register in nexford and enter your password to access your backpack

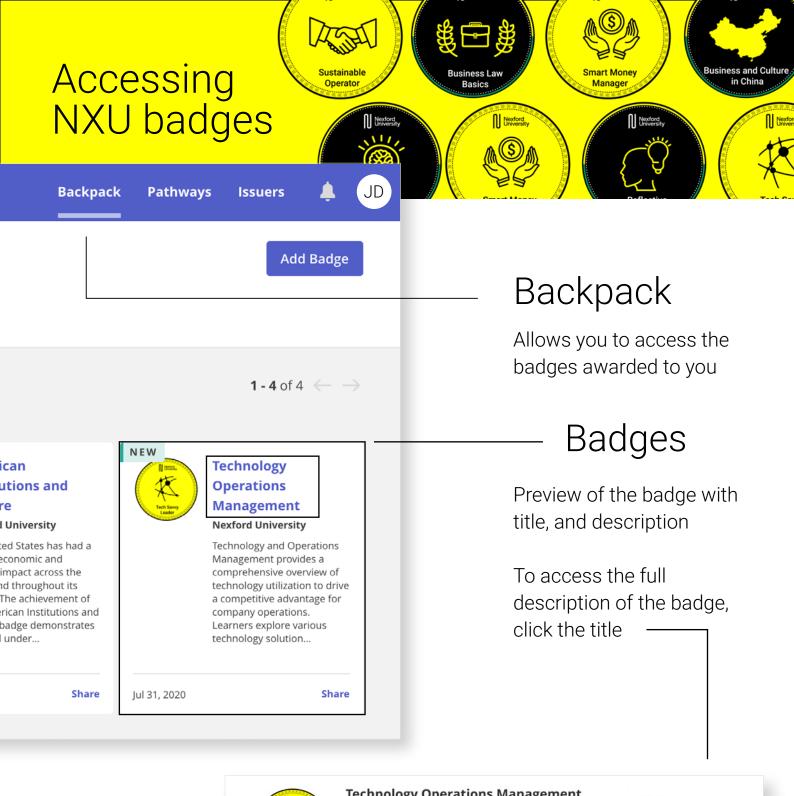

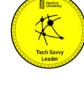

### **Technology Operations Management**

Awarded to John Doe • johndoe@gmail.com issued on Jul 31, 2020

Technology and Operations Management provides a comprehensive overview of technology utilization to drive a competitive advantage for company operations. Learners explore various technology solutions for business process automation, including value proposition analysis across organization functions. Learners also analyse how technology can be leveraged to improve product development during the four life cycle phases. The course provides a detailed overview of the impact of technology on various operating models such as manufacturing, supply chain management, customer facing, product development, and support functions (e.g.HR and finance).

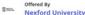

#### Share Download **Print Certificate** Remove from Backpack

View public page

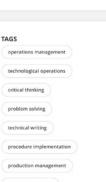

### FARNING CRITERIA g criteria to earn this Badge

A badge recipient is required to successfully complete the course "Technology Operations Management" and demonstrate competence in the

- 1. Assess the technology architecture and infrastructure capabilities depending on various operating models.
- 2. Assess the value proposition, including cost reduction and revenue generation, of integrating technology across operation functions.
- 3. Evaluate how technology-savvy human capital drives technology adoption in operations management.
- 4. Develop a phased approach and methodology for embedding technology solutions across the operation, triggered by business value proposition and priorities.

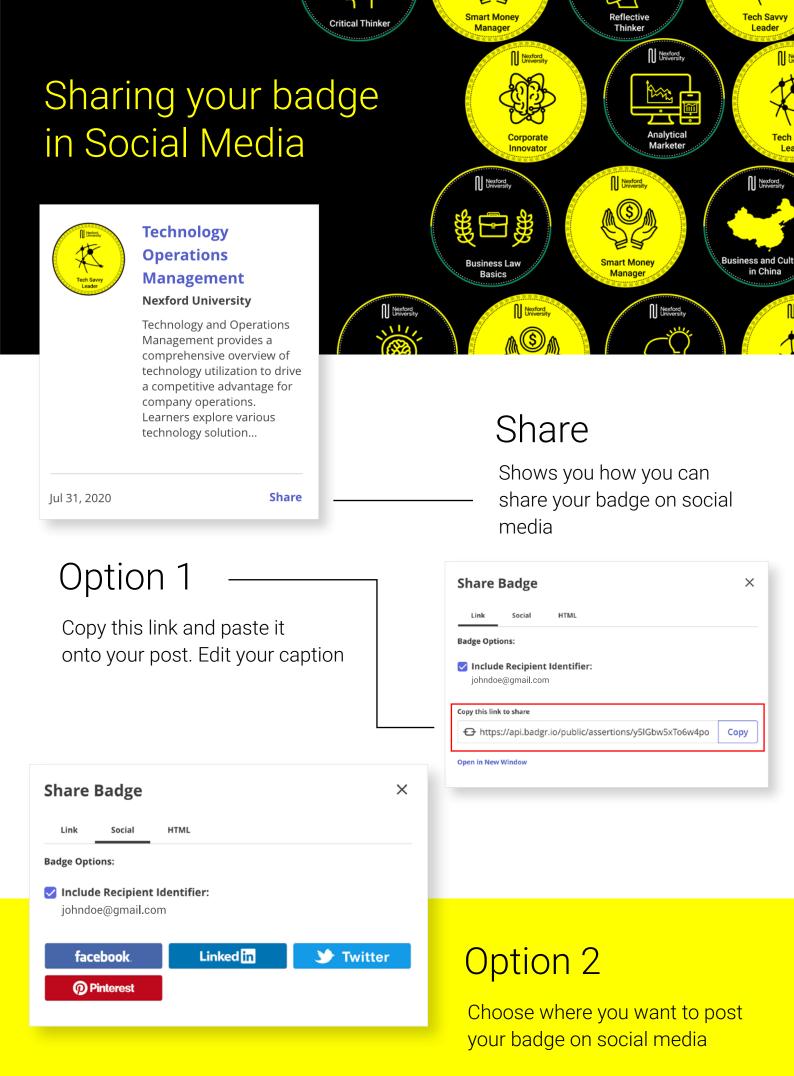

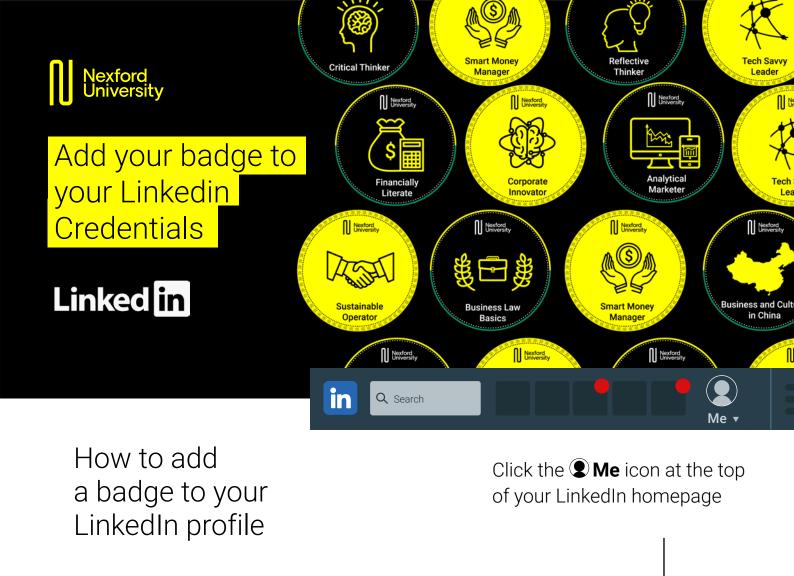

If you've previously added a certification like a badge, scroll down to the **Licenses & Certifications section** and click **+ Add** 

John Doe

Entrepreneur

MBA Student at Nexford University

View profile

Me 🖪

I

Click View profile

Certification

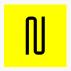

Tech Savvy Leader Nexford University 2019 - Present

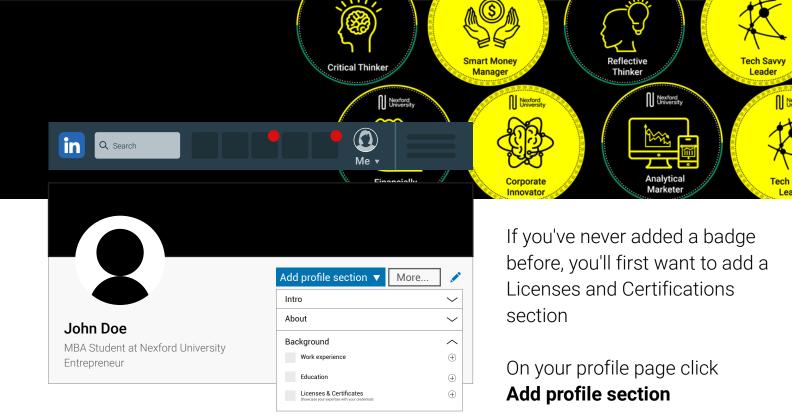

# Then, select **Background**, and click the **+ Add icon** next to **Licenses & Certifications**

| Add licenses & certifications                       | Type in your certification<br>information                                                                                                    |
|-----------------------------------------------------|----------------------------------------------------------------------------------------------------|
| Name*                                               | Name                                                                                                    |
| Example: Intro to Business                          | This is the badge name. You'll find it on the badge verification page and in your email.                                                                       |
| Issuing Organization*                               | Issuing organization                                                                                                    |
| Nexford University  This credential does not expire | Nexford University. A menu displaying companies<br>will appear as you type in the Issuing Organization<br>field. Be sure to select Nexford University from the |
|                                                     | menu so our logo appears next to the certification on your profile.                                                                                            |
| Issue Date Expiration Date                          | This credential does not expire                                                                                                    |
| Month                                               | Check this box. Your certificate will always be valid.                                                                                                    |
| Year                                                | Issue date<br>Select the date of the badge notification email.                                                                                                 |
| Credential ID                                       | <b>Credential ID</b><br>Leave this field empty.                                                                                                    |
|                                                     |                                                                                                    |
|                                                     | Credential URL                                                                                                    |
| Credential URL                                      | Click the link to your badge, which you've                                                                                                    |
|                                                     | received in the email from Nexford.                                                                                                    |
| Save                                                | <b>Click Share</b> , check "Include Recipient Identifier"<br>and copy this link to the Credential URL field.                                                   |
|                                                     | Click Save                                                                                                    |

## Want to see your badge on your profile?

Scroll down to the Licenses & Certifications section and there it is! It's a great record of the skills you've earned